# **Wallet and Apple Pay**

## The Wallet app

- 1. Apple's goal: Let the iPhone replace your wallet
- 2. What's in your wallet?

- 3. Apple Pay cards
  - 3.1. Credit, debit, stores, transit, pre-paid, Apple Cash
- 4. Passes
  - 4.1. Boarding passes, movie and event tickets, coupons, reward cards, ID cards, etc.

## **About Apple Pay**

- 5. Use Apple Pay with contactless readers at stores, restaurants, ATMs, etc.
- 6. Credit/debit card info is stored on a secure enclave on your iPhone, iPad, and Apple Watch

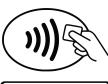

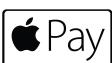

- 7. The device takes the place of the physical card
- 8. Face ID, Touch ID, and the Watch passcode and wrist detection (Watch > Settings > Passcode) validate the transaction
- 9. The device transmits a one-time code to the contactless reader
- 10. The credit card account number never leaves your device, and the physical card never leaves your wallet

## Add a card to the Wallet app on iPhone

- 11. Tap Wallet, then tap the + button to add a card, then tap Continue
- 12. Hold your card up to the rear-facing camera, positioning it in the frame
- 13. Add the CVV security code and any other info that is requested
- 14. Follow the bank instructions. It may ask you to verify the card via email, text message, or a phone call
- 15. If you have cards associated with your Apple ID or that you use on other devices, enter the CVV number for each card
- 16. The first card added is the default card. To change the default card:
  - 16.1. Touch and hold the new default card and drag it to the top of the stack
  - 16.2. Reposition other cards in the same way

## Add a card to Apple Watch

- 17. On your iPhone, tap Watch
- 18. Tap My Watch

- 19. Tap Wallet & Apple Pay
- 20. Tap Add next to the card you want to add to the Watch, then enter the card's CVV number
- 21. Follow the bank instructions. It may ask you to verify the card via email, text message, or phone call
- 22. For new cards, tap Add Card, and follow the on-screen directions

#### Add a card to iPad

- 23. Tap Settings
- 24. Tap Wallet & Apple Pay
- 25. Tap Add next to the card you want to add to the iPad, then enter the card's CVV number
- 26. Follow the bank instructions. It may ask you to verify the card via email, text message, or phone call
- 27. For new cards, tap Add Card, and follow the on-screen directions

# Using Apple Pay (for purchases or at ATMs)

- 28. iPhone X and later (no home button)
  - 28.1. Double-click side button
  - 28.2. Authenticate with Face ID or your passcode
  - 28.3. Tap default card then tap a different card to choose it
  - 28.4. Position top of iPhone near contactless reader until you see Done and a checkmark on the screen

- 29. iPhone 8 and earlier (home button)
  - 29.1. Rest your finger on Touch ID sensor
  - 29.2. Tap default card then tap a different card to choose it
  - 29.3. Position top of iPhone near contactless reader until you see Done and a checkmark on the screen
- 30. Apple Watch
  - 30.1. Double-click side button (swipe to change cards)
  - 30.2. Hold Watch near contactless card reader until you feel a tap and hear a beep that confirms payment

# Using Apple Pay within apps and online with Safari

- 31. There is no Wallet app, but you can use Apple Pay in apps or on websites via Safari that support Apple Pay
- 32. Tap or click the Apple Pay button to begin process
- 33. Use iPhone, iPad, and Apple Watch to pay in the usual way (with Face ID, Touch ID, or the side button)
- 34. Mac
  - 34.1. Set up on your iPhone. There is no Wallet app, but you can use Apple Pay in apps or on websites via Safari that support Apple Pay
  - 34.2. Macs with Touch ID can be used to authenticate with Apple Pay, otherwise authenticate using your nearby iPhone or Apple Watch

## Using a rewards card with Apple Pay

- 35. From the App Store, download the store's app
- 36. Log in with your account

- 37. Add the rewards card to Apple Wallet
- 38. Open Wallet and tap to select your card

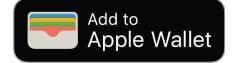

- 39. Hold your device near contactless reader
- 40. Apple Pay will then switch to your default card for payment
- 41. To have the rewards card appear automatically when you're in the store, tap the More button (...) on the card, then turn on Automatic Selection.

## **Apple Card**

- 42. A new credit card from Apple and Goldman Sachs
- 43. No fees and daily cash back—3% on all purchases from Apple, 2% on all other Apple Pay purchases, 1% on purchases with the physical card
- 44. 3% cash-back benefit from some other vendors (Uber, Walgreens)
- 45. Titanium card with your name, chip, magnetic stripe only. No number, CVV, or signature line
- 46. Apply in the Wallet app (tap the + button) or at apple.com/apple-card

## **Apple Cash**

- 47. Use with Apple Pay or as an easy way to send and receive money with other Apple Cash users in the United States
- 48. Similar to PayPal, Venmo, and Zelle
- 49. No fee to send, receive, or request money using Apple Cash
- 50. Daily cash from Apple Card goes to Apple Cash

- 51. Tie to your debit card in Wallet (which is linked to a bank account) to Apple Cash
- 52. Set up Apple Cash on iPhone, iPad, Apple Watch
  - 52.1. Apple ID two-factor authentication must be turned on
  - 52.2. Tap Settings > Wallet & Apple Pay > Apple Pay Cash and follow directions
  - 52.3. Add a debit card to Apple Cash to send money from your bank account with no fees
  - 52.4. Tap the Apple Cash card and tap Verify Identity and provide typical information (name address, birthdate, last four digits of your social security number, driver license image)
- 53. Use Apple Cash on iPhone, iPad, and Apple Watch
  - 53.1. Apple Cash can be set up as default card for Apple Pay or to pay your Apple Card balance
  - 53.2. Use Messages for person-to-person transfer of money
    - 53.2.1. Tap Messages
    - 53.2.2. Address the message
    - 53.2.3. Tap the Apple Pay button
    - 53.2.4. Tap to set a dollar amount
    - 53.2.5. Tap Request or Pay
    - 53.2.6. Add a comment if you like, then tap the Send button
  - 53.3. Or, particularly on Apple Watch, use Siri: "Hey Siri, send George Washington \$10."
  - 53.4. Cash you send will be deducted from your Apple Cash card; cash you receive will go to your Apple Cash card.

- 53.5. To add money or transfer money to your bank:
  - 53.5.1. Tap Wallet
  - 53.5.2. Tap Apple Cash card
  - 53.5.3. Tap the More (...) button
  - 53.5.4. Tap Add Money or Transfer to Bank to move money between your Apple Cash card and your bank account

#### **Passes**

54. Boarding passes, tickets, coupons, etc. are usually available in an app, an email, on a website, or via a QR code

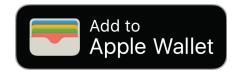

- 54.1. Look for Add to Apple Wallet badge
- 55. Tap More button, then tap Share Pass to share a pass with others
- 56. Touch and hold to rearrange the passes; the pass order is updated on all devices signed into iCloud with the same Apple ID
- 57. If a notification for a pass appears on the lock screen, tap it to open the pass and present the QR code or bar code to the reader. Some passes may be contactless.

## Wallet & Apple Pay settings

- 58. Tap Settings > Wallet and Apple Pay
  - 58.1. Turn Apple Cash on or off
  - 58.2. List of payment cards; tapping one shows its settings

- 58.3. Double-click home/side button to get cards and passes ready for use
- 58.4. Express transit cards work without authentication; sorry, not in the Bay Area yet
- 58.5. Transaction defaults (payment card, shipping address, email, and phone number)
- 58.6. Switch to allow/disallow payments on a Mac

## **Card and Pass settings**

- 59. Settings will vary based upon the type of card and pass you are viewing
- 60. Tap a card, then tap the More button (...) to see its settings
  - 60.1. Important settings for cards: Automatic selection, notifications, transaction history
  - 60.2. Important settings for passes: Automatic updates, automatic selection, notifications, suggest on lock screen, share pass, remove pass

#### Help!

- 61. Me: Mike Matthews, mamatthews@icloud.com, 925-876-4098
- 62. Apple: https://www.apple.com/apple-pay/

mm 4/12/2020